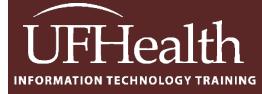

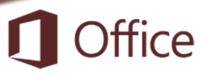

# Access Basics 2: Create Simple Queries, Forms, and Reports

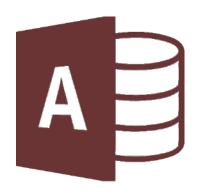

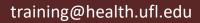

## Access Basics 2: Create Simple Queries, Forms, and Reports 1.0 hours

| Basic Access Objects 1                      |
|---------------------------------------------|
| Tables1                                     |
| Queries 2                                   |
| Forms                                       |
| Reports 4                                   |
| Class Exercise                              |
| Create the Database                         |
| Create the Patients Table                   |
| Enter First Record                          |
| Rearrange Fields 6                          |
| Adding Fields7                              |
| Enter a "trouble maker" Record 7            |
| Field Size Property                         |
| Format Date Property                        |
| Input Mask Property                         |
| Test New Settings9                          |
| Create Query - Right Handed 10              |
| Customizing a Query 10                      |
| Create Patients Form                        |
| View the New Data 12                        |
| To a new field to your Form/Report12        |
| Create Simple Report Patients               |
| Create Grouped Report Patients by Handed 14 |
| Modify the Report                           |
| Exit Access                                 |

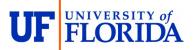

#### Pandora Rose Cowart

Education/Training Specialist II Educational Technologies, UF Health IT Training

E-206, Professional Park PO Box 100002 Gainesville, FL 32610-0002 (352) 273-5051 prcowart@ufl.edu http://training.health.ufl.edu

Class Evaluation: <a href="https://go.ufl.edu/trainingeval">https://go.ufl.edu/trainingeval</a>

#### **Basic Access Objects**

Access consists of four main database objects: Tables, Queries, Forms, and Reports. Each object has at least two views, Design and "Data".

The **Design View** is where we build the structure of that database object.

The "Data" view shows the output of the data and is different for each object. Tables and Queries have a **Datasheet View**, Forms have a **Form View**, and Reports have a **Report View**, or a **Print Preview** view.

- **Tables** store the data and feed data to the other database objects.
- **Queries** are used most commonly to compile data and feed other database objects.
- Forms are used most commonly for enter, modify and view records.
- **Reports** are used most commonly to present an orderly report.

#### Tables

Tables store data. The Tables are the true 'database' (base of data). These need to be created and properly linked (related) in order to effectively use the other Access tools. Tables are the core of your database; everything else in Access depends on the Tables.

The **Design View** of a Table allows you to create and modify:

- Field Names (the column headings)
- Data Type (number vs short text vs date/time...)
- Descriptions, which will be displayed in the status bar in the Data view of Forms
- And the **Properties** of each field, such as how many characters can be entered (text field size), or how the data is formatted (05/05/15 or May 5, 2015).

|                                                                                                    | VisitInfo                       |                           |         |                              | × |  |  |  |  |
|----------------------------------------------------------------------------------------------------|---------------------------------|---------------------------|---------|------------------------------|---|--|--|--|--|
|                                                                                                    | Field Name                      | Data Type                 |         | Description (Optional)       | 4 |  |  |  |  |
| ₿►                                                                                                    | VisitID                         | AutoNumber                | Autom   | atic ID Number for the Visit |   |  |  |  |  |
|                                                                                                    | PatientID                       | Short Text                | Patient | ID # Link to Patient table   |   |  |  |  |  |
|                                                                                                    | VisitDate                       | Date/Time                 |         |                              |   |  |  |  |  |
|                                                                                                    | VisitTime                       | Date/Time                 |         |                              |   |  |  |  |  |
|                                                                                                    | VisitLength                     | Number                    | Length  | of visit in Minutes          |   |  |  |  |  |
|                                                                                                    | ReasonID                        | Number                    | Link to | Reason table                 |   |  |  |  |  |
|                                                                                                    | DoctorID                        | Number                    | Link to | Doctor Table                 |   |  |  |  |  |
|                                                                                                    |                                 |                           |         |                              |   |  |  |  |  |
| N                                                                                                    | eld Size<br>Iew Values<br>ormat | Long Integer<br>Increment |         |                              |   |  |  |  |  |
| С                                                                                                    | aption                          |                           |         |                              |   |  |  |  |  |
| F                                                                                                    |                                 |                           | ates)   |                              |   |  |  |  |  |
| Caption       Yes (No Duplicates)         Indexed       Yes (No Duplicates)         Text Align       General         A field name can be up to 64 characters long, including spaces. Press F1 for help on field names. |                                 |                           |         |                              |   |  |  |  |  |
|                                                                                                    |                                 |                           |         |                              |   |  |  |  |  |

The **Datasheet View** of a Table allows you to create and modify the data within a grid structure based on the settings of the Design View.

|        | _   |            |           |              |              |    |          | ~  |            |   |                           |   |
|--------|-----|------------|-----------|--------------|--------------|----|----------|----|------------|---|---------------------------|---|
|        |     | Visit Info |           |              |              |    | Field    |    |            |   |                           |   |
|        | 1   | VisitID 👻  | Med Rec 📼 | Visit Date 👻 | Vist Time    | T. | Length 👻 |    | Reason     | r | Doctor                    | Ŧ |
|        |     | 1          | 465-710   | 1/8/2008     | 11:15 A      | м  | 15       | F  | llowup     | S | idney, Samueson, x801234  |   |
|        |     | 2          | 107-284   | 1/15/2008    | 4:00 P       | 4  | 75       | p  | wsical     | s | idney, Samueson, x801234  |   |
| Record |     | 3          | 828-079   | 1/26/2008    | 3:30 P       | М  | 30       | N  | ausea      | S | Sidney, Samueson, x801234 |   |
|        |     | 4          | 105-469   | 1/30/2008    | 9:15 A       | VI | 45       | F¢ | llowup     | S | idney, Samueson, x801234  |   |
|        |     | 5          | 154-788   | 2/6/2008     | 11:00 A      | М  | 30       | Sc | ore Throat | S | idney, Samueson, x801234  |   |
|        |     | 6          | 155-612   | 2/15/2008    | 12:00 P      | М  | 45       | P  | nysical    | S | idney, Samueson, x801234  |   |
|        | Rec | ord: 🛯 🕂 🕇 | of 162    | No I         | Filter Searc |    |          | ノ  |            |   |                           |   |
|        | Ī   |            |           |              |              |    |          |    |            |   |                           | T |
|        |     |            |           |              |              |    | Table    |    |            |   |                           |   |

#### Vocabulary

Field – One column of a Table common to all the records

**Record** – One row of a Table containing all data about a particular entry

Table - One set of related data

Database – Structured collection of related Tables

A collection of fields makes up a record. A collection of records makes up a Table. A collection of Tables makes up a database.

#### Queries

Queries show a selection of records based on criteria (limitations) you provide. Queries can pull from one or more related Tables and Queries. Temporary relationships can be made within the query.

The **Datasheet View** of a Query looks like a Table. All data added or modified in a Query, will be saved in the Table. The **Design View** is where the structure of the Query is created. This is where we choose the record sources and fields and set the sort order and criteria.

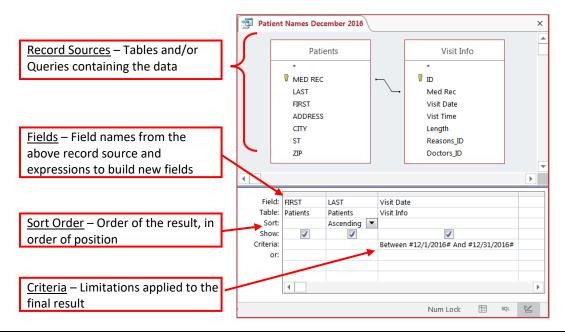

#### Forms

Most Forms display one record at a time, in a formatted user-friendly view. You can build your Form so it will display multiple records. As you develop Forms, you can create navigation buttons, insert graphics, and change the colors to display everything consistently. Forms have three basic views: Design View, Layout View, and Form View.

Your record source can be a Table or Query. If we want to \*all\* the patients use the Table; if we only want to see a subset, use a Query.

|     | Patients |                |          |          |                        |             |      |       |  |  |  |
|-----|----------|----------------|----------|----------|------------------------|-------------|------|-------|--|--|--|
|     |          | MED REC 💌      | LAST 👻   | FIRST 💌  | ADDRESS -              | CITY 👻      | ST 👻 | ZIP 👻 |  |  |  |
|     | +        | 015-695        | Jacobsen | Jeffery  | 1398 NE 8th Ave, #1245 | Gainesville | FL   | 32567 |  |  |  |
|     | +        | 068-821        | Perez    | Penelope | 2034 Banana Drive      | Gainesville | FL   | 32567 |  |  |  |
|     | +        | 073-809        | Glass    | Gloria   | 2343 Kale Lane         | Gainesville | FL   | 32597 |  |  |  |
|     | +        | 082-340        | Knight   | Katrina  | 9204 Avocado Ave       | Gainesville | FL   | 32667 |  |  |  |
|     | +        | 082-366        | Smith    | Sarah    | 456 East Main Street   | Gainesville | FL   | 32608 |  |  |  |
| Red | cor      | d: 🛯 🚽 1 of 76 | • • • •  | 🔨 No Fi  | lter Search            |             |      |       |  |  |  |

The data entered or modified in a Form is automatically saved to the Table. The Table is the true

| -= | Patients   |                        |  |  |  |  |  |  |  |  |
|----|------------|------------------------|--|--|--|--|--|--|--|--|
|    | E Patients |                        |  |  |  |  |  |  |  |  |
| ►  | MED REC    | 015-695                |  |  |  |  |  |  |  |  |
|    | LAST       | Jacobsen               |  |  |  |  |  |  |  |  |
|    | FIRST      | Jeffery                |  |  |  |  |  |  |  |  |
|    | ADDRESS    | 1398 NE 8th Ave, #1245 |  |  |  |  |  |  |  |  |
|    | CITY       | Gainesville            |  |  |  |  |  |  |  |  |
|    | ST         | FL                     |  |  |  |  |  |  |  |  |
|    | ZIP        | 32567                  |  |  |  |  |  |  |  |  |

location of the data; the Form is a "pretty" way to view/modify/create the data.

For the Basics workshop, we will use the AutoCreate and Wizard buttons to make our Forms. Take the Intro to Forms and Reports workshop for more in depth form creation.

We modify our Forms by using the **Layout View** to change the placement and size of the fields, and the **Design View** to add objects like command buttons to move between records, and open other database objects like other Forms and Reports.

|   |        |                       |             |   |            | MED REC 015-695 LAST Jacobsen FIRST Jeffery       |
|---|--------|-----------------------|-------------|---|------------|---------------------------------------------------|
|   | Depart | ments                 |             |   |            | New Patient                                       |
| • | Dept   |                       |             |   | Close Form | ADDRESS 1398 NE 8th Ave, #1245                    |
| [ | Depai  | rtment Fror           | nt Desk     |   |            | CITY Gainesville ST FL ZIP 32567                  |
| C | )epar  | tment Employ<br>FIRST | ees<br>LAST |   |            | Home Phone 3525551234 Cell Phone                  |
|   |        | Charlie               | Carson      | • |            | Work Phone 3522734321 Fax Number                  |
|   |        | Edgar                 | Edwards     | ٢ |            |                                                   |
|   |        | Ophelia               | Oakley      | ۲ |            | Email Address jeffery.j.jacobson@jaysaregreat.com |
|   |        | Pamela                | Perkins     | ٢ |            |                                                   |
|   |        | Rafel                 | Risso       | 0 | -          | Search for Patient View this Patient's Visits     |

#### Reports

Reports are designed to create an organized output of data from your data. With a Report, you can group and summarize information. You cannot edit the data in a Report, but if you make the modifications in the Table, Query, or Form you will see the results when you open the Report again. Reports have four basic views: Report View, Print Preview, Layout View, and Design View.

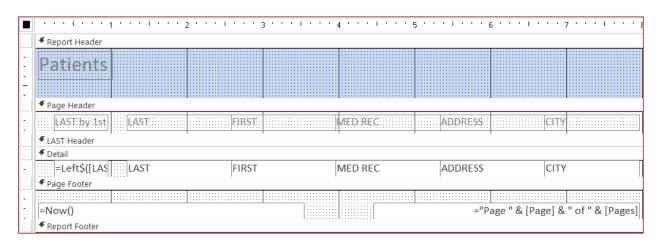

| Patients   |           |           |                       |             |
|------------|-----------|-----------|-----------------------|-------------|
| LAST by 1s | LAST      | FIRST     | ADDRESS               | CITY        |
| А          | Adams     | Annie     | 6831 NW 4th Ave       | Gainesville |
|            | Appleton  | April     | PO Box 456            | Starke      |
|            | Arlington | Arnold    | 234 SE 45th Road      | Gainesville |
| В          | Brown     | Bobbie    | 234 Peter Pan Terrace | Gainesville |
|            | Bruce     | Butch     | 3243 SE 4th Terrace   | Gainesville |
| С          | Cappers   | Cathy     | RR 2 Box 659          | Waldo       |
|            | Carlson   | Carly     | 1943 NW Main Street   | Gainesville |
|            | Clark     | Carl      | 9213 Kiwi Road        | Gainesville |
| D          | Dawson    | Debbie    | 832 Hook Place        | Gainesville |
| E          | Edwards   | Edgar     | 5233 NW 232nd Drive   | Gainesville |
|            | Ellis     | Emily     | PO Box 5544           | Gainesville |
|            | Engle     | Elizabeth | 9420 Zucchini Street  | Gainesville |

| Jeffery Jacobsen       |
|------------------------|
| 1398 NE 8th Ave, #1245 |
| Gainesville, FL 32567  |

Katrina Knight 9204 Avocado Ave Gainesville, FL 32667

Xena Xue 2890 Poseidon Place Gainesville, FL 32597

Kala King RR 2 box 323 Waldo, FL 34567 Penelope Perez 2034 Banana Drive Gainesville, FL 32567

Sarah Smith 456 East Main Street Gainesville, fl 32608

Todd Toole 9240 Carrot Way Gainesville, FL 32667

Robert Rogers 534 Lovers Lane Gainesville, Fl 32653 Gloria Glass 2343 Kale Lane Gainesville, FL 32597

Kevin Kent 2903 New Potato Drive Gainesville, FL 32608

Carl Clark 9213 Kiwi Road Gainesville, fl 32667

Jill Jones 209 Cantaloupe Way Gainesville, FL 32597

### Departments

Department

Back Desk

- Johnson, Jan
- Blackthorne, Billie
- Appleton, Annie
- Fraser, Frances

Financial Services

- Newberg, Niara
- Macintosh, Melinda
- Garber, Greta

# **Class Exercise**

#### Create the Database

- 1. Open Microsoft Access
- 2. Choose Blank Desktop Database (single click)
- 3. Click on the yellow folder at the end of the **File Name** box and browse for the desktop
- 4. Name the File: Access Basics 2
- 5. Click Create

#### Create the Patients Table

- 1. Close the Table1 Access created
- 2. Click on the Create Tab and choose Table Design

| File                                | Home  | Create             | Externa             | al Data                 | Datab | ase Tools | s Ç            | Tell m | e what you want to |                         |                                     |       |                                                          |
|-------------------------------------|-------|--------------------|---------------------|-------------------------|-------|-----------|----------------|--------|--------------------|-------------------------|-------------------------------------|-------|----------------------------------------------------------|
| Application<br>Parts ~<br>Templates | Table | Table SI<br>Design | arePoint<br>Lists * | Query<br>Wizard<br>Quer | _     | <b>F</b>  | Form<br>Design |        | I INIORE FORMIS*   | Report Report<br>Design | Blank E Labels<br>Report<br>Reports | Macro | ₩ Module<br>Class Module<br>Visual Basic<br>Acros & Code |

#### 3. Type the first Field Name: Pt Med Rec #

- Data Type: Short Text, Description: Patient's Medical Record Number
- 4. Enter in the rest of the fields (descriptions not necessary):

|    | Patients      |            |                                 | ×  |
|----|---------------|------------|---------------------------------|----|
| 2  | Field Name    | Data Type  | Description (Optional)          |    |
| Ŷ۲ | Pt Med Rec #  | Short Text | Patient's Medical Record Number |    |
|    | Pt First Name | Short Text |                                 |    |
|    | Pt Last Name  | Short Text |                                 |    |
|    | Pt Phone #    | Short Text |                                 |    |
|    | Pt Birth Date | Date/Time  |                                 | _  |
|    |               |            |                                 | L. |

- 5. Set the Pt Med Rec # to be the key
  - Click on the big key on the Design tab, or right-click inside the Pt Med Rec # field
- 6. Save the Table as **Patients**

#### Enter First Record

- 1. Turn to the Datasheet View
  - Use the View button in the ribbon. It's on the Home tab and the Design tab.
  - Right-click on the table name and choose **Design**
  - Use the view buttons in the status bar, bottom right corner of the window

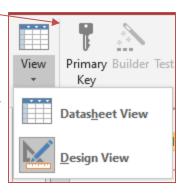

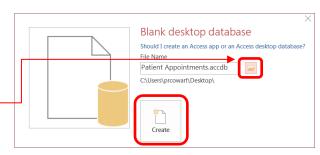

- 2. Enter our first Pt Med Rec #: 123-456
- 3. Press tab move to the next field

| Pt Med Rec # | Pt First Name | Pt Last Name | Pt Phone # | Pt Date of Birth |
|--------------|---------------|--------------|------------|------------------|
| 123-456      | Sam           | Franks       | 3525551234 | 1/1/1            |

- Pt First Name: Sam
- Pt Last Name: Franks
- Pt Phone #: 3525551234 (all one number)
- Pt Date of Birth: 1/1/1
  - Access should add in the "200" for 2001, if it did not change, return to the Design view and set the Data Type to Date/Time.

|   | Patients     |                |                |              |                 |  |  |  |  |  |  |
|---|--------------|----------------|----------------|--------------|-----------------|--|--|--|--|--|--|
| 2 | Pt Med Rec 🖛 | Pt First Nam 👻 | Pt Last Name 👻 | Pt Phone # 👻 | Pt Birth Date 👻 |  |  |  |  |  |  |
|   | 123-456      | Sam            | Franks         | 3525551234   | 1/1/2001        |  |  |  |  |  |  |
| * |              |                |                |              |                 |  |  |  |  |  |  |

#### Rearrange Fields

- 1. In **Design View**, move Pt Date of Birth above the Pt Phone #
  - Click on the row heading, the grey box in front of the field name. Then Click/Drag the line above the Pt Phone #

|          | Patients      |            |                            |  |  |  |  |  |
|----------|---------------|------------|----------------------------|--|--|--|--|--|
| $\angle$ | Field Name    | Data Type  | Descripti                  |  |  |  |  |  |
| 8        | Pt Med Rec #  | Short Text | Patient's Medical Record N |  |  |  |  |  |
|          | Pt First Name | Short Text |                            |  |  |  |  |  |
|          | Pt Last Name  | Short Text |                            |  |  |  |  |  |
|          | Pt Birth Date | Date/Time  |                            |  |  |  |  |  |
|          | Pt Phone #    | Short Text |                            |  |  |  |  |  |
|          |               |            |                            |  |  |  |  |  |
|          |               |            |                            |  |  |  |  |  |

- 2. In **Datasheet View**, Enter the next record
  - Again, no separators in the phone number

| Pt Med Rec # | Med Rec #         Pt First Name         Pt Last Name |       | Pt Date of Birth | Pt Phone # |  |
|--------------|------------------------------------------------------|-------|------------------|------------|--|
| 789-012      | Jacob                                                | Smith | 2/2/92           | 3525554321 |  |

|   | Patients     |                |                |                 |            |   |
|---|--------------|----------------|----------------|-----------------|------------|---|
| 2 | Pt Med Rec 🖛 | Pt First Nam 👻 | Pt Last Name 👻 | Pt Birth Date 👻 | Pt Phone # | ٠ |
|   | 123-456      | Sam            | Franks         | 1/1/2001        | 3525551234 |   |
|   | 789-012      | Jacob          | Smith          | 2/2/1992        | 3525554321 |   |
| * |              |                |                |                 |            |   |

#### Adding Fields

- 1. In Design View, Insert a row above Pt Date of Birth
- 2. Name the field **<u>Pt Handed</u>** 
  - Insert Rows from **Design** tab, or from the right-click menu
- 3. Set the new field to be **Short Text**
- 4. In **Datasheet View**, enter **Right** (the whole word) for both patients. Use the arrow keys to move between the records.

| ſ | Patients     |                     |  |  |  |  |  |
|---|--------------|---------------------|--|--|--|--|--|
| 2 | Z Field Name |                     |  |  |  |  |  |
| P | Pt           | Med Rec #           |  |  |  |  |  |
|   | Pt           | First Name          |  |  |  |  |  |
|   | Pt           | Last Name           |  |  |  |  |  |
|   |              | Pirth Data          |  |  |  |  |  |
|   | ŀ            | Primary <u>K</u> ey |  |  |  |  |  |
|   | ፠            | Cu <u>t</u>         |  |  |  |  |  |
| _ | Ē            | <u>С</u> ору        |  |  |  |  |  |
| _ | ĥ            | <u>P</u> aste       |  |  |  |  |  |
|   | ÷            | Insert Rows         |  |  |  |  |  |
|   | <b>X</b>     | Delete Rows         |  |  |  |  |  |
| _ | e-<br>0-     | <u>P</u> roperties  |  |  |  |  |  |

| ⊞ | Patients     |                |                |             |                 |            |   |  |
|---|--------------|----------------|----------------|-------------|-----------------|------------|---|--|
| 2 | Pt Med Rec 🖅 | Pt First Nam 👻 | Pt Last Name 👻 | Pt Handed 🕞 | Pt Birth Date 👻 | Pt Phone # | * |  |
|   | 123-456      | Sam            | Franks         | Right       | 1/1/2001        | 3525551234 |   |  |
|   | 789-012      | Jacob          | Smith          | Right       | 2/2/1992        | 3525554321 |   |  |
| * |              |                |                |             |                 |            |   |  |

#### Enter a "trouble maker" Record

1. In Datasheet View, enter the next record

| Pt Med Rec # | Pt First Name | Pt Last Name | Pt Handed | Pt Date of Birth | Pt Phone #   |
|--------------|---------------|--------------|-----------|------------------|--------------|
| 555-555      | Jane          | Williams     | Α         | March 3, 1983    | 352-555-5555 |

- Enter Pt Handed (Ambidextrous) as just one character A
- Enter Pt Date of Birth as March 3, 1983; it should change to 3/3/1983
- Type in the hyphens for the Pt Phone Number 352-555-5555
- 2. Flip between the Design view and Datasheet View
  - Notice Jane's record moves. This is because by default <u>Access sorts by the primary key field</u>. Since Pt Med Rec # is our key, every time the data is refreshed it will sort the data by the primary key field.

|   | Patients     |                |                |             |                 |              |  |  |
|---|--------------|----------------|----------------|-------------|-----------------|--------------|--|--|
| 2 | Pt Med Rec 🖛 | Pt First Nam 👻 | Pt Last Name 👻 | Pt Handed 🕞 | Pt Birth Date 👻 | Pt Phone # 👻 |  |  |
|   | 123-456      | Sam            | Franks         | Right       | 1/1/2001        | 3525551234   |  |  |
|   | 555-555      | Jane           | Williams       | Α           | 3/3/1983        | 352-555-5555 |  |  |
|   | 789-012      | Jacob          | Smith          | Right       | 2/2/1992        | 3525554321   |  |  |
| * |              |                |                |             |                 |              |  |  |

#### Field Size Property

- 1. In Design View, set *Field Size* property of Pt Handed at the bottom of the window to be 1
- 2. When you return to the Datasheet View and Save, you will get the following warning message saying data may be lost. We want this to happen, click Yes.
- 3. Data is lost, our Pt Handed entries that were Right should now only read R

| Patients |                |          |     |            |           |  |  |
|----------|----------------|----------|-----|------------|-----------|--|--|
|          |                | Field N  | ame | Data Type  |           |  |  |
| P        | Pt Me          | ed Rec # |     | Short Text |           |  |  |
|          | Pt Fir         | st Name  |     | Short Text |           |  |  |
|          | Pt Las         | st Name  |     | Short Text |           |  |  |
|          | Pt Ha          | nded     |     | Short Text |           |  |  |
|          | Pt Bir         | th Date  |     | Date/Time  |           |  |  |
|          | Pt Ph          | one #    |     | Short Text |           |  |  |
|          |                |          |     |            | Field Pro |  |  |
| G        | General Lookup |          |     |            |           |  |  |
| F        | Field Size     |          | 1   |            |           |  |  |
| L L P    | Format         |          |     |            |           |  |  |
|          | Input Mask     |          |     |            |           |  |  |
| C        | aption         |          |     |            |           |  |  |

| 51       |                                                                                                    |
|----------|----------------------------------------------------------------------------------------------------|
| Microsof | t Access X                                                                                                    |
|          | Some data may be lost.<br>The size of one or more fields has been changed to a shorter size. If data is lost, validation rules may be violated as a result.<br>Do you want to continue anyway? |
|          | <u>Y</u> es <u>No</u>                                                                                                    |
|          |                                                                                                    |

| 18 | Patients     |                |                |             |                 |              |  |
|----|--------------|----------------|----------------|-------------|-----------------|--------------|--|
| 2  | Pt Med Rec 🖛 | Pt First Nam 👻 | Pt Last Name 👻 | Pt Handed 🕞 | Pt Birth Date 👻 | Pt Phone # 👻 |  |
|    | 123-456      | Sam            | Franks         | R           | 1/1/2001        | 3525551234   |  |
|    | 555-555      | Jane           | Williams       | Α           | 3/3/1983        | 352-555-5555 |  |
|    | 789-012      | Jacob          | Smith          | R           | 2/2/1992        | 3525554321   |  |

#### Format Date Property

- 1. In Design View, set the *Format* property for Pt Date of Birth to be a **Medium Date** 
  - Notice there is no "field size" for a date field, because it does not matter how many characters you type in, as long as it is a valid date.
  - Like Microsoft Excel, Access recognizes dashes (1-1-2001) and slashes (1/1/2001)

|   | Patients      |            |            |           |
|---|---------------|------------|------------|-----------|
|   | Field Nam     | ne         | Data Type  | 2         |
| P | Pt Med Rec #  |            | Short Text |           |
|   | Pt First Name |            | Short Text |           |
|   | Pt Last Name  |            | Short Text |           |
|   | Pt Handed     |            | Short Text |           |
|   | Pt Birth Date |            | Date/Time  |           |
|   | Pt Phone #    |            | Short Text |           |
|   |               |            |            | Field Pro |
| G | eneral Lookup |            |            |           |
| F | ormat         | Medium Dat | e          |           |
|   | nput Mask     |            |            |           |
| C | aption        |            |            |           |

| ſ | Patients     |                |                |             |                 |              |  |  |
|---|--------------|----------------|----------------|-------------|-----------------|--------------|--|--|
| 2 | Pt Med Rec 🖛 | Pt First Nam 👻 | Pt Last Name 👻 | Pt Handed 🕞 | Pt Birth Date 👻 | Pt Phone # 👻 |  |  |
|   | 123-456      | Sam            | Franks         | R           | 01-Jan-01       | 3525551234   |  |  |
|   | 555-555      | Jane           | Williams       | Α           | 03-Mar-83       | 352-555-5555 |  |  |
|   | 789-012      | Jacob          | Smith          | R           | 02-Feb-92       | 3525554321   |  |  |

#### Input Mask Property

We will explore the Input Mask more in dept Tables class.

- 1. In Deign View, set an Input Mask for Phone Number
  - Click in the Input Mask Property Phone #
  - Click the **Build** button (...) at the the line to launch the wizard
  - If needed, select Phone Number •

- Click FINISH •
- 2. Fix Jane's Phone Number by taking o dash after the area code (352)

| lask Property                           |                     |                                                                            | Patien               | ts                                                           |                                                            |                         |                |                |             |      |
|-----------------------------------------|---------------------|----------------------------------------------------------------------------|----------------------|--------------------------------------------------------------|------------------------------------------------------------|-------------------------|----------------|----------------|-------------|------|
| ovalara tha lar                         | ut Mack mara i      | n donth in the                                                             | 1                    | 4                                                            | Field Na                                                   | ame                     | Dat            | а Туре         |             |      |
| explore the inf                         | out Mask more i     | n depth in the                                                             | 8                    | Pt Med                                                       | Rec#                                                       |                         | Short Text     |                | Patient's I | Medi |
| class.                                  |                     |                                                                            |                      | Pt First                                                     |                                                            |                         | Short Text     |                |             |      |
| In Deign View,                          | _                   | Pt Last                                                                    |                      |                                                              | Short Text                                                 |                         |                |                |             |      |
| -                                       | _                   | Pt Han                                                                     |                      |                                                              | Short Text                                                 |                         |                |                |             |      |
| Phone Numbe                             | r                   |                                                                            |                      | Pt Birth<br>Pt Pho                                           |                                                            | Date/Time<br>Short Text |                |                |             |      |
|                                         |                     | FLFIIU                                                                     | ile #                |                                                              | SHOLLIEN                                                   | Field P                 | roperties      |                |             |      |
| Click in the Input Mask Property for Pt |                     |                                                                            |                      | General Lookup                                               |                                                            |                         |                |                |             |      |
| Phone #                                 |                     |                                                                            |                      | Field Size 255                                               |                                                            |                         |                |                |             |      |
|                                         |                     |                                                                            |                      | Format<br>Input Mas                                          |                                                            |                         |                |                |             |      |
| • Click the <b>B</b>                    | uild button ()      | at the end of                                                              |                      | Caption                                                      | ĸ                                                          | (1999) 000              | -0000,         |                |             | ۳    |
|                                         | launch the wiza     |                                                                            |                      | Default V<br>Validatio Input Mask Wizard                     |                                                            |                         |                |                |             |      |
|                                         |                     | iiu                                                                        |                      | Validatio                                                    | latio                                                      |                         |                |                |             |      |
| If needed, select Phone Number          |                     |                                                                            |                      |                                                              |                                                            |                         |                |                |             |      |
|                                         |                     |                                                                            |                      |                                                              | To see how                                                 | a selected mask         | works, use the | Try It box.    |             |      |
| Click FINIS                             | Н                   |                                                                            |                      |                                                              | To change the Input Mask list, click the Edit List button. |                         |                |                |             |      |
|                                         |                     |                                                                            |                      |                                                              | Input Mask: Data Look:                                     |                         |                |                |             |      |
| Fix Jane's Phor<br>dash after the       |                     | Phone Nun<br>Social Secu<br>Zip Code<br>Extension<br>Password<br>Long Time | nber<br>urity Number | (205) 53<br>831-86-<br>98052-6<br>63215<br>******<br>1:12:00 | *                                                          |                         |                |                |             |      |
| Patients                                |                     |                                                                            |                      |                                                              | Edit List                                                  | Cancel                  | < <u>B</u> ack | <u>N</u> ext > | Einish      |      |
| Pt Med Rec 🖛                            | Pt First Nam 👻      | Pt Last Name 👻                                                             | Pt                   | Hand                                                         | led 🔻                                                      | Pt Birth                | Date 🝷         | Pt Phon        | ie # 🔻      |      |
| 123-456                                 | Sam                 | Franks                                                                     | R                    |                                                              |                                                            | 01                      | -Jan-01        | (352) 55       | 5-1234      |      |
| 555-555                                 | Jane                | Williams                                                                   | Α                    |                                                              |                                                            | 03-                     | Mar-83         | 352-555-       | 5555        |      |
| 789-012                                 | 9-012 Jacob Smith R |                                                                            |                      |                                                              | 02-Feb-92 (352) 55                                         |                         |                | 5-4321         |             |      |

#### **Test New Settings**

Patients

1. Enter a new record

| Pt Med Rec # | Pt First Name | Pt Last Name | Pt Handed | Pt Date of Birth | Pt Phone # |
|--------------|---------------|--------------|-----------|------------------|------------|
| 527-594      | Doris         | Jones        | Left      | 4/4/74           | 3525556789 |

- Try to type the whole word Left, because we limited the field size to 1, you can only enter the first letter.
- Any 'valid' date format, think Excel, can be entered and Access will format it to our property settings.
- The input mask should pop up as soon as you type the first number. You will not be able to type in letters, numbers only.
- 2. Close the Table
- 3. Open the Patient's Table to view the new sort order, remember it sorts by the primary key
- 4. Close the Table

| ſ | The Patients Contract of the Patients Contract of the Patients Contract |                |                |             |                 |                |  |  |  |
|---|----------------------------------------------------------------------------------------------------|----------------|----------------|-------------|-----------------|----------------|--|--|--|
| 2 | Pt Med Rec 🖅                                                                                                    | Pt First Nam 👻 | Pt Last Name 👻 | Pt Handed 🕞 | Pt Birth Date 👻 | Pt Phone # 👻   |  |  |  |
|   | 123-456                                                                                                    | Sam            | Franks         | R           | 01-Jan-01       | (352) 555-1234 |  |  |  |
|   | 527-594                                                                                                    | Doris          | Jones          | L           | 04-Apr-74       | (352) 555-6789 |  |  |  |
|   | 555-555                                                                                                    | Jane           | Williams       | А           | 03-Mar-83       | (352) 555-5555 |  |  |  |
|   | 789-012                                                                                                    | Jacob          | Smith          | R           | 02-Feb-92       | (352) 555-4321 |  |  |  |

#### **Create Query - Right Handed**

- 1. Close the Patient's Table
- 2. Go to the Create Tab and choose Query Design

| File                                | Home | Create                      | Externa              | al Data         | Databas         | e Tools | <u>О</u> Т | ell me | e what you want to |                              |               |       |                                                               |
|-------------------------------------|------|-----------------------------|----------------------|-----------------|-----------------|---------|------------|--------|--------------------|------------------------------|---------------|-------|---------------------------------------------------------------|
| Application<br>Parts *<br>Templates |      | Table S<br>Design<br>Tables | harePoint<br>Lists * | Query<br>Wizard | Query<br>Design | orm Fc  | sign Fo    | lank   |                    | Report Report B<br>Design Re | Report Wizard | Macro | & Module<br>ご Class Module<br>ご Visual Basic<br>/acros & Code |

- 3. If needed, close the Add Table window
- 4. From the Navigation Pane on the left side of the window, drag the **Patients** table to the top half of the query (Table Pane).
- 5. Double-click on the field names to add Pt First Name, Pt Last Name, and Pt Handed
- 6. View Datasheet View

| 📑 Query1                  |                           |                          |                      |              | ×              |                |           |   |
|---------------------------|---------------------------|--------------------------|----------------------|--------------|----------------|----------------|-----------|---|
|                           |                           |                          |                      |              | Query1         |                |           |   |
| *                         | Patients                  |                          |                      |              | Pt First Nam 👻 | Pt Last Name 👻 | Pt Handed | - |
|                           | /led Rec #                |                          |                      |              | Sam            | Franks         | R         |   |
|                           | irst Name<br>ast Name     |                          |                      |              | Doris          | Jones          | L         |   |
| Pt H                      | landed                    |                          |                      |              | Jane           | Williams       | Α         |   |
|                           | ate of Birth<br>hone #    |                          |                      |              | Jacob          | Smith          | R         |   |
|                           |                           |                          |                      | *            |                |                |           |   |
| 4                         |                           |                          |                      |              |                |                |           |   |
| Field:<br>Table:<br>Sort: | Pt First Name<br>Patients | Pt Last Name<br>Patients | Pt Hande<br>Patients |              |                |                |           |   |
| Show:<br>Criteria:        |                           |                          |                      | $\checkmark$ |                |                |           |   |
| or:                       | •                         |                          |                      |              |                |                |           |   |

#### **Customizing a Query**

- In the Datasheet view, notice the sort order is by Pt Med Rec #
- 2. In the Design view, set Query to **Sort by** Pt Last Name **Ascending**
- 3. Go to the Data View, patients should read, Franks through Williams
- In the Design View, set the *Criteria* line for the Pt Handed field to be "R"
- 5. Close and save the Query as **<u>Right Handed</u>**

| ē        | 醇 Right Handed |                |             |  |  |  |  |  |
|----------|----------------|----------------|-------------|--|--|--|--|--|
| $\angle$ | Pt First Nam 👻 | Pt Last Name 👻 | Pt Handed 🕞 |  |  |  |  |  |
|          | Sam            | Franks         | R           |  |  |  |  |  |
|          | Jacob          | Smith          | R           |  |  |  |  |  |

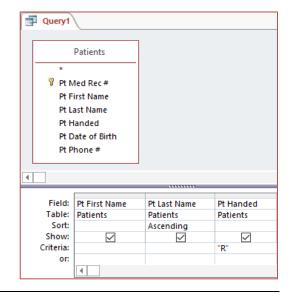

#### Create Patients Form

- 1. Select Patients table from left Navigation Pane so it becomes the default data source
- 2. On the Create Tab, click on the **Form** button

| File                                | Home | Create                             | External Data   | Database Tools | ${igodoldoldoldoldoldoldoldoldoldoldoldoldol$ |                                                        |                                 |
|-------------------------------------|------|------------------------------------|-----------------|----------------|-----------------------------------------------|--------------------------------------------------------|---------------------------------|
| Application<br>Parts •<br>Templates |      | Table Shar<br>Design Lis<br>Tables | ePoint<br>sts * | Design D       | Forms<br>Forms<br>Forms                       | Report Report Blank Labels<br>Design Report<br>Reports | Macro<br>Macro<br>Macros & Code |

- 3. The Form opens in Layout View
  - Place your mouse along the right border of the highlighted box (usually orange) and resize

| Patients                                               | ×       |
|--------------------------------------------------------|---------|
| E Patients                                             | <b></b> |
| ▶                                                      |         |
| Pt First Name Annie                                    |         |
| Pt Last Name Appleton                                  |         |
| Pt Handed R                                            |         |
| Pt Date of Birth 05-May-65                             |         |
| Pt Phone # (904) 555-1002                              | •       |
| Record: II 4 5 of 5 FILE: No Filter Search II A Search |         |

- 4. Right-click on the Form name and go to the Design view
- 5. Right-click on the Form name and go to the Form view
- 6. Create a new **Right** handed patient
  - Move through the records until you reach a blank one, or use the "New Record" button in the ribbon.
  - Make sure to leave the record, "pencils down!", move to another record or save.
- 7. Save Form as "Patients"
  - Records save automatically when we move to a new record. Again this is because Access is set to be multi user.
- 8. Close the Form

#### View the New Data

- 1. Double-click the Patients table to open, view new person
- 2. Double-click the **Right** query to open, view new person
  - If you did not close the table and/or query, you may not see the person right away. Close the object, and when you open them you'll see the new person, or click the Refresh button on the **Home** Tab

#### Notes

Access creates the structure of the form based on the structure of the table at that moment in time. If you make any structural changes like adding a new field, it will not magically appear here, you will have to go to the design of the form and add it.

Data is saved in the table and will appear in all the database objects; formatting however can change.

- PT HANDED: Still limited to one character. This is a data property so if we change the number of characters allowed in the table, it will carry through here.
- PT DATE OF BIRTH: Fields can be formatted through-out the database. Once this form has been created, you can reformat the date and it will not change the format in other database objects.

#### To a new field to your Form/Report

- Go to the Design view
- Open the Add Existing Fields (button on the Design Tab)
- Drag field off the list into the Form/Report
- If the field is not on the list, it's not in the data source.
- If needed, modify the design of the table or query, and try again.
   Be sure to close the form before you modify the data source.

| File            | Home Create External Data Da                            | tabase Tools Help | Design A                      | Arrange  | Format                                      | 🖓 Tell me |
|-----------------|---------------------------------------------------------|-------------------|-------------------------------|----------|---------------------------------------------|-----------|
|                 | Colors * Controls * * *                                 | itle Ado          | Existing Prope<br>Fields Shee | erty Tab | Chart<br>Settings                           |           |
| Views           | Themes Controls He                                      | ader / Footer     | -                             | Tools    |                                             | ~         |
| »               | Patients     · · · 1 · · · 1 · · · · 2      Form Header | 1 3 .             |                               | <b>a</b> | d List<br>Show all table<br>available for t |           |
|                 | Patients                                                |                   |                               | Pt       | Med Rec #                                   |           |
|                 | ✓ Detail                                                |                   |                               |          | First Name                                  |           |
|                 | · · · · · · · · · · · · · · · · · · ·                   |                   |                               |          | Last Name                                   |           |
|                 | Pt Med Red # Pt Med Red                                 | 2C#               |                               |          | Handed                                      |           |
|                 | -                                                       |                   |                               |          | Date of Birth                               |           |
| e 🛛             | -                                                       |                   |                               | Pt       | Phone #                                     |           |
| Navigation Pane | Pt First Name Pt First Na                               | ame 💠             |                               |          |                                             |           |
| 5               | -                                                       |                   |                               |          |                                             |           |
| atio            | Pt Last Name Pt Last Na                                 |                   |                               |          |                                             |           |
| vig             | Pit Läst Näme Pt Last Na                                | me                |                               |          |                                             |           |
| Na              | · · · · · · · · · · · · · · · · · · ·                   |                   |                               |          |                                             |           |
|                 | Pt Handed Pt Handed                                     | 4                 |                               |          |                                             |           |
|                 |                                                         | *                 |                               |          |                                             |           |
|                 | Pt Date of Birth Pt Date of                             | Birth             |                               |          |                                             |           |
|                 | -                                                       |                   |                               |          |                                             |           |
|                 | : Pt Phone # Pt Phone                                   | #                 |                               |          |                                             |           |
|                 | 3                                                       |                   |                               |          |                                             |           |
|                 | ✓ Form Footer                                           |                   |                               | <b>*</b> |                                             |           |
| ľ               | 4                                                       |                   |                               |          |                                             |           |
| Design          | View                                                    |                   | r.                            | Num Lock | ==                                          |           |

#### **Create Simple Report Patients**

- 1. Select the Patient table from left Navigation Pane so it becomes the default data source
- 2. On the **Create** Tab click on the **REPORT** button

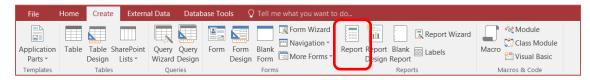

- 3. Like the new Form, the Report opens in Layout View
  - If needed, close the extra panes like the Field List
  - The sort order here is by the order the data was entered
- 4. Click on a title or data point to select it and adjust the columns to fit the data
  - You can autofit the titles, but not the data. You can see below that the Phone # is too narrow for the autofit. Data lives in the tables, and doesn't really exist here, it's being funneled into the report when we look at the Layout, Report, and Print Preview.
  - Remember the dashed line along the side is the page break
- 5. Format the columns Pt Handed and Pt Date of Birth to be centered
  - Look on the Home tab or Format tab for the Center button
- 6. Resize the Page Number in the bottom right, align right
- 7. Close and Save as **Patients**

| ⊟               | 5      | ) - C - 🔙 [  | 🛓 🗧 Access B    | asics 2 : Database- | C:\Users\pr | Rep                     | ort Layout To         | ools Cowa    | art, Pandora Rose              | - 0                            | ×  |
|-----------------|--------|--------------|-----------------|---------------------|-------------|-------------------------|-----------------------|--------------|--------------------------------|--------------------------------|----|
| File            | :      | Home Creat   | te External Dat | a Database To       | ols Help    | Design                  | Arrang                | e Format     | Page Setup                     | 👰 Tell me                      |    |
| I¶ Te<br>E₿ Se  | lect A | AII B        |                 | • 11 • <b>∛</b>     | \$%         | ▼<br>.00 .00<br>.00 →.0 | Background<br>Image 🕶 | Row Color -  | Quick Change<br>Styles + Shape | 🖉 Formatting 🎑                 | -  |
| »               |        |              |                 |                     |             |                         |                       |              | ×                              |                                |    |
|                 |        |              |                 |                     |             |                         |                       |              |                                |                                |    |
|                 |        | 🔲 Pa         | tients          |                     |             |                         |                       |              | Wednesda                       | y, June 28, 2023<br>9:52:13 AM |    |
|                 |        | Pt Med Rec # | Pt First Name   | Pt Last Name        | Pt Handed   | Pt Date                 | of Birth              | Pt Phone #   |                                |                                |    |
| a               |        | 123-456      | Sam             | Franks              | R           | 01-Ja                   | an-01                 | (352) 555-1  |                                |                                |    |
| Pan             |        | 789-012      | Jacob           | Smith               | R           | 02-F                    | eb-92                 | (352) 555-4  |                                |                                |    |
| tion            |        | 555-555      | Jane            | Williams            | Α           | 03-N                    | lar-83                | (352) 555-5. |                                |                                |    |
| Navigation Pane |        | 527-594      | Doris           | Jones               | L           | 04-A                    | pr-74                 | (352) 555-6  |                                |                                |    |
| Na              |        | 100-200      | Annie           | Appleton            | R           | 05-M                    | ay-65                 | (904) 555-1  |                                |                                |    |
|                 |        |              |                 |                     |             | · · · · · · · ·         |                       |              | [                              | Page 1 of                      | 1  |
| Layou           | t Viev | W            |                 |                     |             |                         |                       |              | Num Lock 🗧                     |                                | ¥. |

#### **Create Grouped Report Patients by Handed**

- 1. If needed, select the Patient table from Navigation Pane so it becomes the default data source
- 2. On the Create Tab click on the REPORT WIZARD button

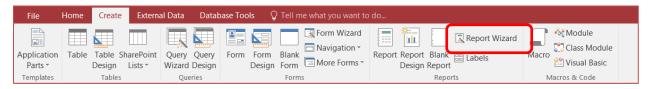

- 3. Step 1 (Select fields)
  - Confirm you are using Table: Patients
  - You can use more than one data source, but this is a simple report
  - Use double arrow (>>) to move over all fields
  - Push the Next button

| Report Wizard             |                                                                                               |
|---------------------------|-----------------------------------------------------------------------------------------------|
|                           | Which fields do you want on your report?<br>You can choose from more than one table or query. |
| <u>T</u> ables/Queries    |                                                                                               |
| Table: Patients           | $\sim$                                                                                        |
| <u>A</u> vailable Fields: | Selected Fields:                                                                              |
|                           | Pt Med Rec #<br>Pt First Name<br>Pt Last Name<br>Pt Handed<br>Pt Date of Birth<br>Pt Phone #  |
| Ca                        | ncel < <u>B</u> ack <u>N</u> ext > <u>F</u> inish                                             |

- 4. NEXT Step 2 (Grouping)
  - a. Group by Last name
    - Select the Pt Last Name and press the > button to Group it

| Report Wizard                                                                                                    |                                                                                   |
|----------------------------------------------------------------------------------------------------|-----------------------------------------------------------------------------------|
| Do you want to add any grouping<br>levels?<br>Pt Med Rec #<br>Pt First Name<br>Pt Handed<br>Pt Date of Birth<br>Pt Phone #<br>Priority<br>I | Pt Last Name Pt Med Rec #, Pt First Name, Pt Handed, Pt Date of Birth, Pt Phone # |
| Grouping Options Cancel                                                                                                    | < <u>B</u> ack <u>N</u> ext > <u>F</u> inish                                      |

• Push the Grouping Options in the bottom left corner of the window and choose "1st Letter"

| Grouping Intervals        |                                     |        |
|---------------------------|-------------------------------------|--------|
| What grouping intervals o | do you want for group-level fields? | ОК     |
| Group-level fields:       | Grouping intervals:                 | Cancel |
| Pt Last Name              | 1st Letter 🗸 🗸                      |        |

- Ungroup all fields (no blue in the right side)
- b. Group by Pt Date of Birth twice
  - Grouping Options by Month & by Week

| Grouping Intervals                      |                                    |        |
|-----------------------------------------|------------------------------------|--------|
| What grouping intervals d               | o you want for group-level fields? | OK     |
| Group-level fields:<br>Pt Date of Birth | Grouping intervals:                | Cancel |
| Pt Date of Birth                        | Week 🗸                             |        |

• Ungroup all fields (no blue in the right side)

c. Group by Handed

| Report Wizard<br>Do you want to add any grouping                                            |                                                                                   |
|---------------------------------------------------------------------------------------------|-----------------------------------------------------------------------------------|
| Pt Med Rec #<br>Pt First Name<br>Pt Last Name<br>Pt Date of Birth<br>Pt Phone #<br>Priority | Pt Handed Pt Med Rec #, Pt First Name, Pt Last Name, Pt Date of Birth, Pt Phone # |
| Grouping Options Cancel                                                                     | < Back Next > Finish                                                              |

- 5. **NEXT** Step 3 (sorting)
  - Sort by Last Name Ascending and First Name Ascending

| Report Wizard                     |           |              |                                    |                             |         |                |
|-----------------------------------|-----------|--------------|------------------------------------|-----------------------------|---------|----------------|
| What sort order do you want for d | letail re | cord         | s?                                 |                             |         |                |
|                                   | Y<br>a    | ou c<br>scen | an sort records<br>ding or descend | by up to fou<br>ling order. | r field | s, in either   |
|                                   | 1         | Pt           | : Last Name                        | `                           | /       | Ascending      |
|                                   | 2         | Pt           | : First Name                       | \<br>\                      | /       | Ascending      |
|                                   | 3         |              |                                    | `                           | /       | Ascending      |
|                                   | 4         |              |                                    | `                           | /       | Ascending      |
|                                   |           |              |                                    |                             |         |                |
|                                   |           |              |                                    |                             |         |                |
|                                   |           |              |                                    |                             |         |                |
|                                   | Cancel    |              | < <u>B</u> ack                     | <u>N</u> ext >              |         | <u>F</u> inish |

## 6. **NEXT** Step 4 (layout)

- Layout: Outline
- Orientation: Portrait
- Adjusting Fields (checked)

| Report Wizard                              |                              |                           |
|--------------------------------------------|------------------------------|---------------------------|
| How would you like to lay out your report? |                              |                           |
|                                            | Layout                       | Orientation               |
|                                            | ○ <u>S</u> tepped            | <u> <u> P</u>ortrait </u> |
|                                            | ◯ Bloc <u>k</u>              | ○ <u>L</u> andscape       |
|                                            | Outline                      | A                         |
|                                            |                              |                           |
|                                            | Adjust the field wid a page. | ith so all fields fit on  |
| Cancel                                     | < <u>B</u> ack <u>N</u> ext  | > <u>F</u> inish          |

- 7. **NEXT** Step 6 (saving)
  - Patients by Handed
  - Preview the report

| Report Wizard |                                                                                                    |
|---------------|----------------------------------------------------------------------------------------------------|
|               | What title do you want for your report?<br>Patients by Handed                                                                                                    |
|               | That's all the information the wizard needs to create your<br>report.<br>Do you want to preview the report or modify the report's<br>design?<br><ul> <li>Preview the report.</li> <li>Modify the report's design.</li> </ul> |
| [             | Cancel < Back Next > Finish                                                                                                    |

- 8. **FINISH** the wizard
  - The report opens in the Print Preview; had we chosen "Modify the report's design" we would be in the Design view.

#### Modify the Report

- 1. Right-click on the tab name of the Report and go to the Layout view
- 2. Adjust the Pt Date of Birth field, stretching toward the Pt Med Rec # field
  - Remember to do the Title and the Data.
  - If you'd like to do both at the same time, select one and Shift-Click to select the other.
- 3. Close and save the Report

| А             |                                                                   |                                                                                                    |                                                                                                    |
|---------------|-------------------------------------------------------------------|----------------------------------------------------------------------------------------------------|----------------------------------------------------------------------------------------------------|
|               |                                                                   |                                                                                                    |                                                                                                    |
| Pt First Name | Pt Med Rec#                                                       | Date of Birth                                                                                                    | Pt Phone #                                                                                                    |
| Jane          | 555-555                                                           | 03-Mar-83                                                                                                    | (352) 555-5555                                                                                                    |
| L             |                                                                   |                                                                                                    |                                                                                                    |
| Pt First Name | Pt Med Rec#                                                       | Date of Birth                                                                                                    | Pt Phone #                                                                                                    |
| Doris         | 527-594                                                           | 04-Apr-74                                                                                                    | (352) 555-6789                                                                                                    |
| R             |                                                                   |                                                                                                    |                                                                                                    |
| Pt First Name | Pt Med Rec #                                                      | Date of Birth                                                                                                    | Pt Phone #                                                                                                    |
| Annie         | 100-200                                                           | 05-May-65                                                                                                    | (904) 555-1002                                                                                                    |
| Sam           | 123-456                                                           | 01-Jan-01                                                                                                    | (352) 555-1234                                                                                                    |
| Jacob         | 789-012                                                           | 02-Feb-92                                                                                                    | (352) 555-4321                                                                                                    |
|               |                                                                   |                                                                                                    | Page 1 of                                                                                                    |
|               | L<br>Pt First Name<br>Doris<br>R<br>Pt First Name<br>Annie<br>Sam | L<br>Pt First Name Pt Med Rec #<br>Doris 527-594<br>R<br>Pt First Name Pt Med Rec #<br>Annie 100-200<br>Sam 123-456 | L<br>Pt First Name Pt Med Rec # Date of Birth<br>Doris 527-594 04-Apr-74<br>R<br>Pt First Name Pt Med Rec # Date of Birth<br>Annie 100-200 05-May-65<br>Sam 123-456 01-Jan-01 |

#### Exit Access

- 1. Exit Microsoft Access
  - All of the Tables, Queries, Forms, and Reports you create are all in the same file.
- 2. Find and Open the Access file
- 3. Back up the database.
  - From the File menu, under Save As...
- 4. Compact and Repair the database
  - From the File Menu, under Info